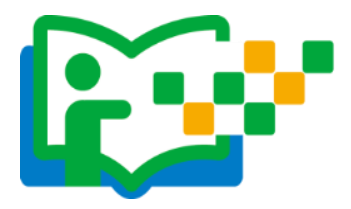

# 晒课

做足了充分的晒课准备,接下来的篇幅将结合"一师一优课、一 课一名师"的平台结构和功能,按照 "撰写教学设计" —— "上传 资源"——"预览提交"三个步骤依次为您介绍如何将您制作的"优 课"在平台上晒出来。

## (一)撰写教学设计

### **1.**确认课程,选择课时

教师进入"一师一优课、一课一名师"活动首页,依照选课步骤 找到预晒课程,点击"我要晒课"按钮,进入晒课界面。信息框弹出 后,确认晒课标题无误后,根据撰写的教学设计,在学时选项栏里选 择相应学时数(以2学时为例),之后点击"保存"按钮即可。

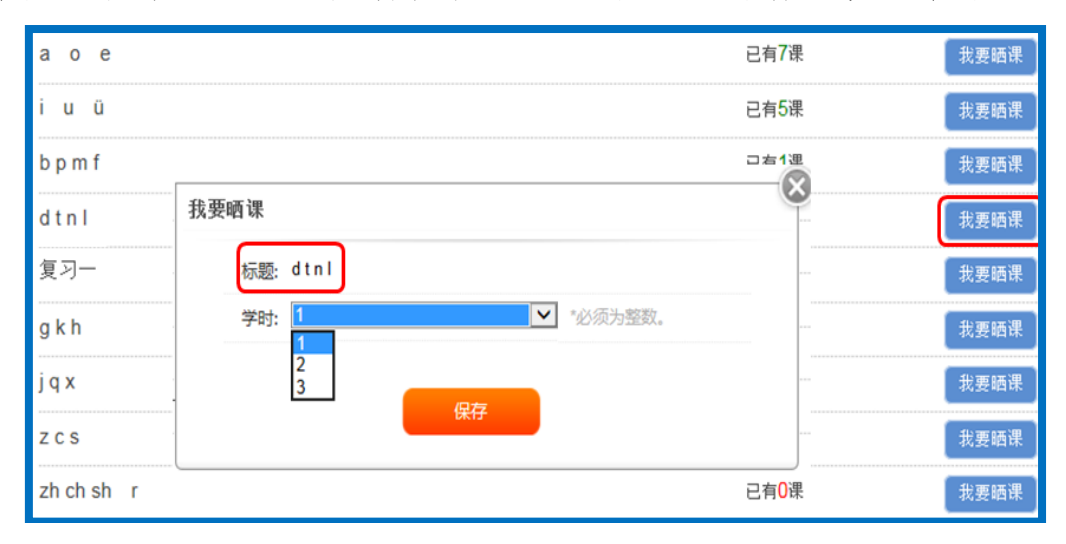

## **2.**结合平台,撰写设计

点击"保存"后,来到《aoe》课程下的教学设计编辑界面, 您在此界面可依次对教学目标、学情分析、重点难点、教学过程等教 学设计过程环节进行内容编辑。

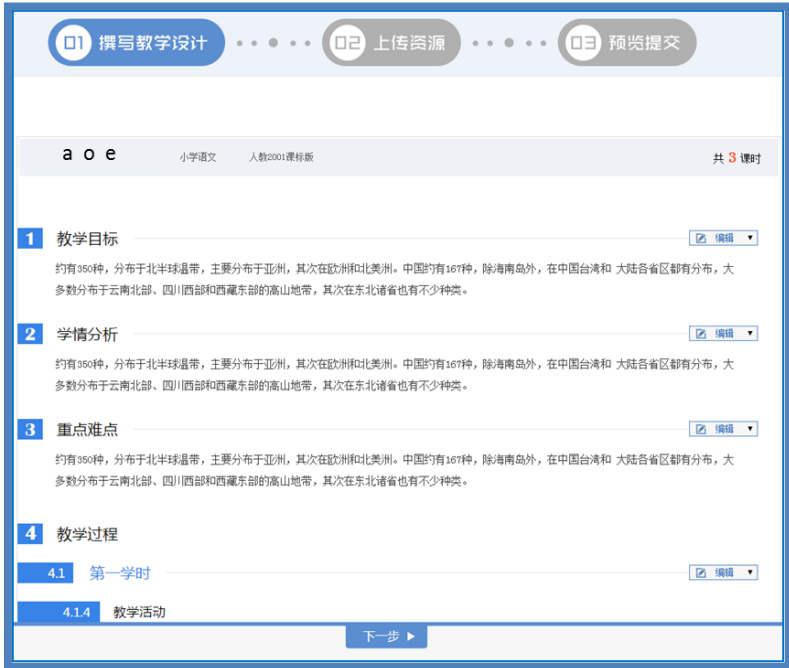

接下来将结合平台的结构功能,为您详细介绍如何在本界面进 行教学设计各环节的编辑。

① 填写教学目标(总目标,学时目标)

 如下图所示,教师点击右侧的编辑菜单后,出现修改、删除、上 移、下移、上方插入、下方插入等选项,接下来将为您依次介绍其功 能及操作方法。

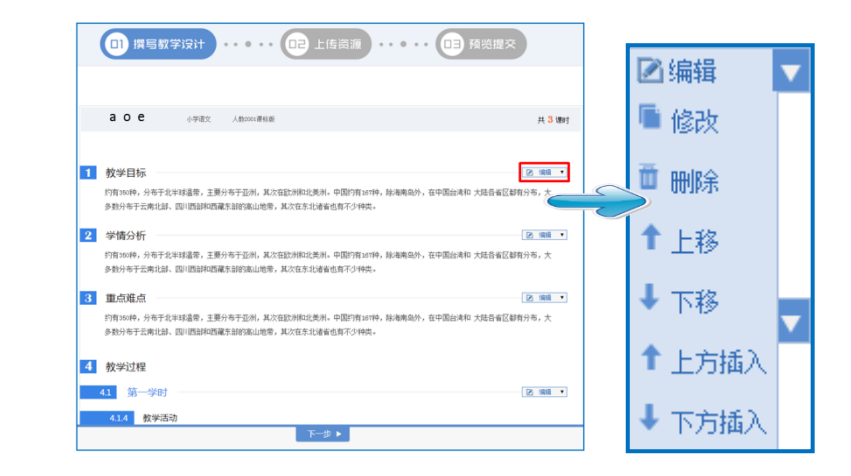

● 修改

点击"修改"按钮,可对教学目标的标题和内容进行编辑。将鼠 标移至教学目标下方空白处点击,出现文本编辑器,此文本编辑器可 实现对文本剪切、复制、查找、替换、插入图片、表格、特殊符号、 公式、对字体大小颜色的修改、段落对齐等超多功能,适合各学科教 师应用。编辑完成后,点击"保存"按钮,将出现您编辑完整的教学 目标。

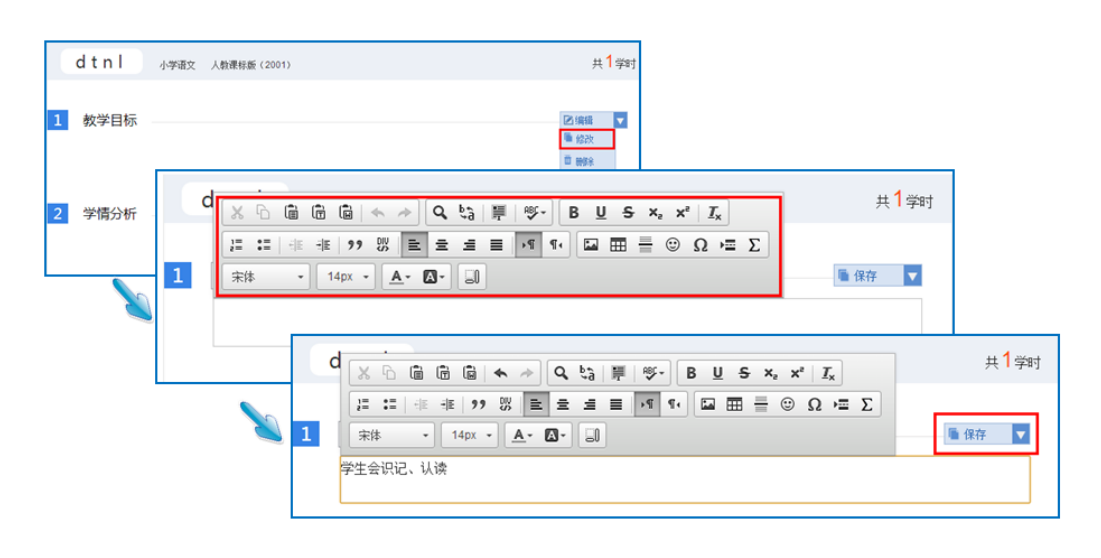

● 删除

点击"删除"按钮,教师可根据教学设计的整体结构按需进行板 块的删除修改。在弹出的信息框里,点击"确认"按钮后,即可实现 相应板块的彻底删除。此操作请您请谨慎选择。

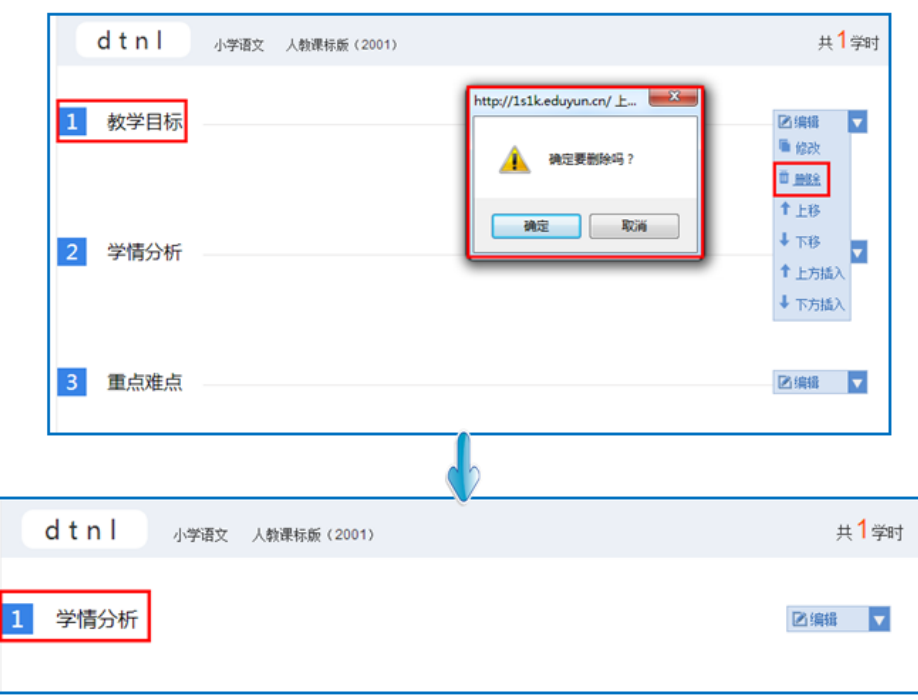

● 上移/下移

点击"上移"/"下移"按钮,教师可根据教学设计的整体结构 按需实现教学设计板块位置上的向上或向下调整。以学情分析为例, 点击"下移",该板块位置则处于重点难点之下了。

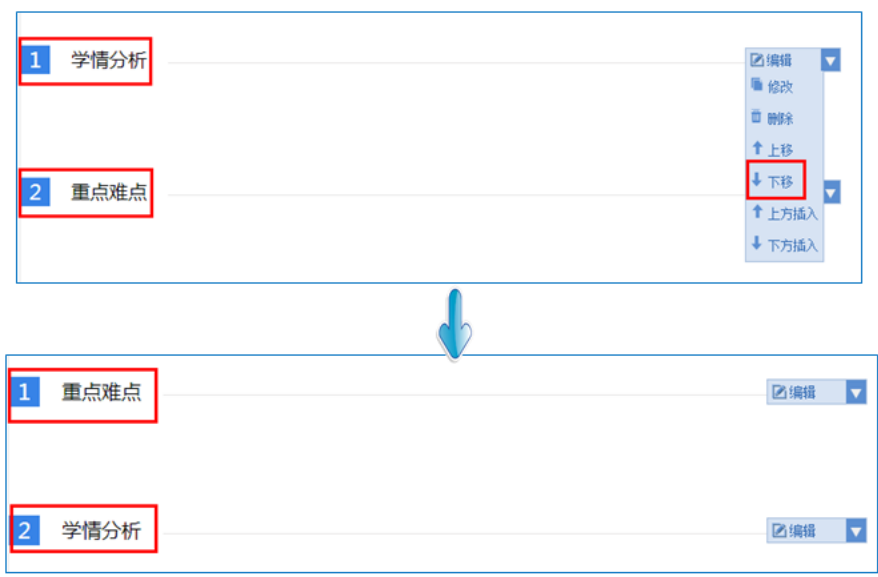

● 上方插入/下方插入

点击"上方插入"/ "下方插入"按钮,教师可根据教学设计的 整体结构按需插入"新设计",进行板块的添增。"新设计"插入后, 在右侧的编辑菜单栏中,选择相应选项对"新设计"的教学内容进行 编辑即可。

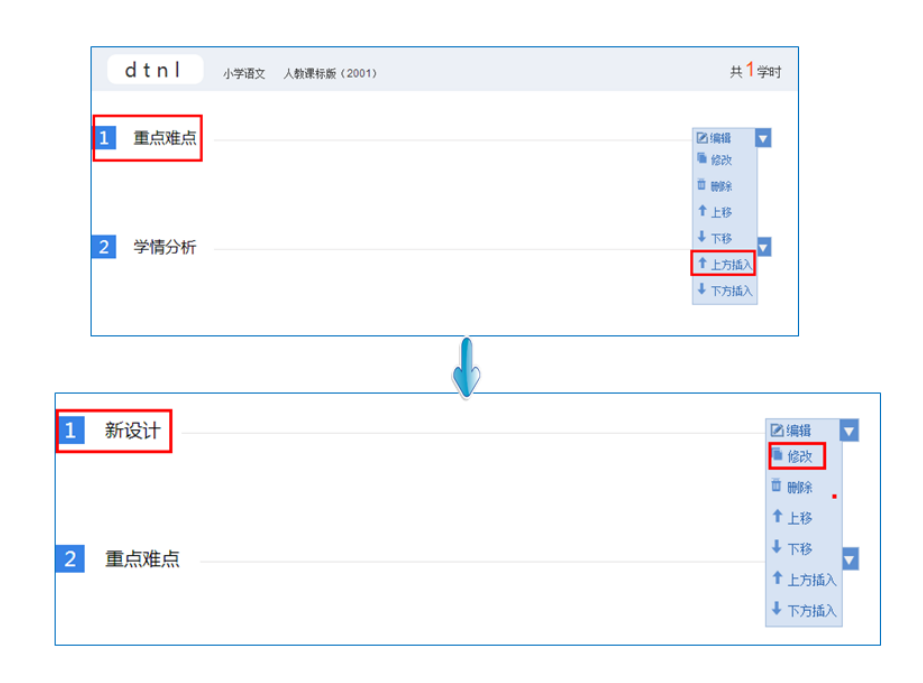

②填写教学过程

教学过程即教学活动的开展过程,本界面的教学过程结构将依据 晒课伊始您选择的课时数进行相应呈现。如需增加课时,点击页面下 方"增加学时"按钮,教学过程中的学时数将在原有的基础上进行添 加,整个教学过程最大学时限制为三;如需删减,操作方法同教学目 标的内容删除。

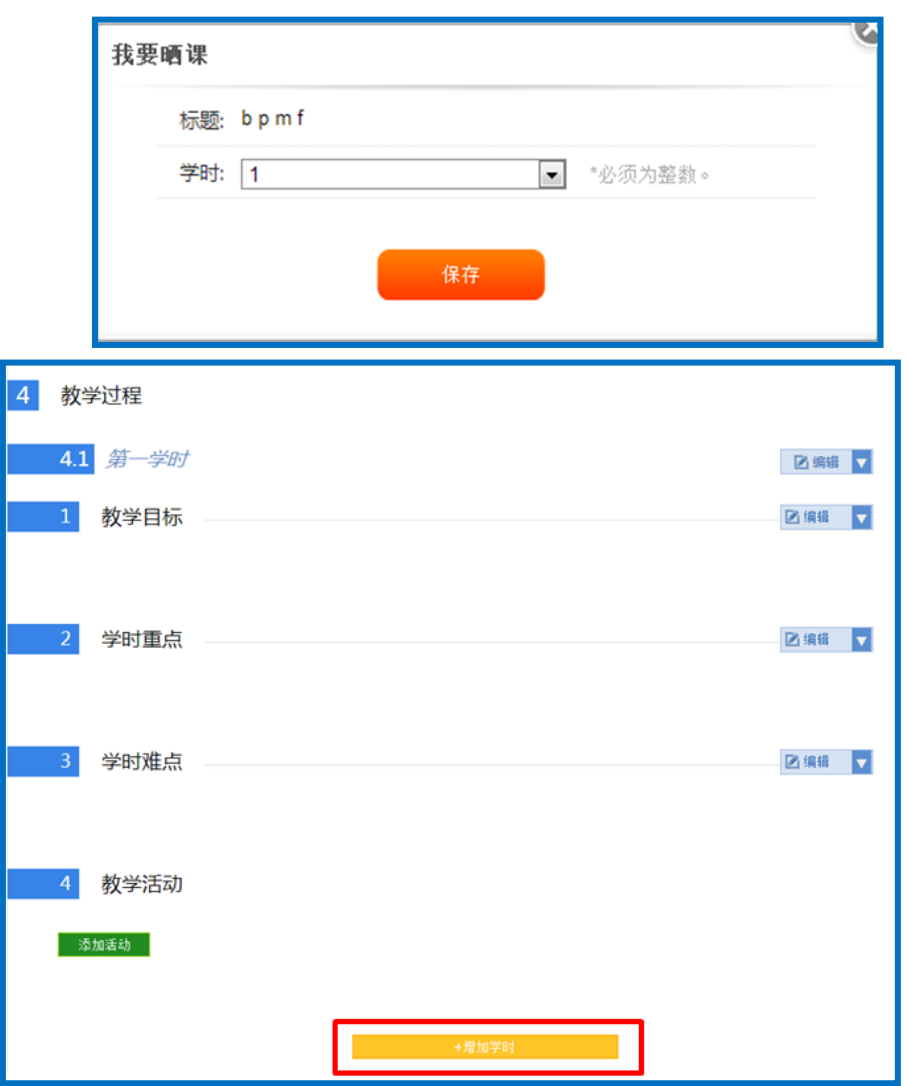

学时的教学设计包括教学目标、学时重点、学时难点,教学活动 四部分的内容。前三部分的内容编辑方法不再赘述,接下来将以学时 下的教学活动内容编辑为例,就如何根据您的具体教学设计在平台上 进行内容撰写做一介绍。

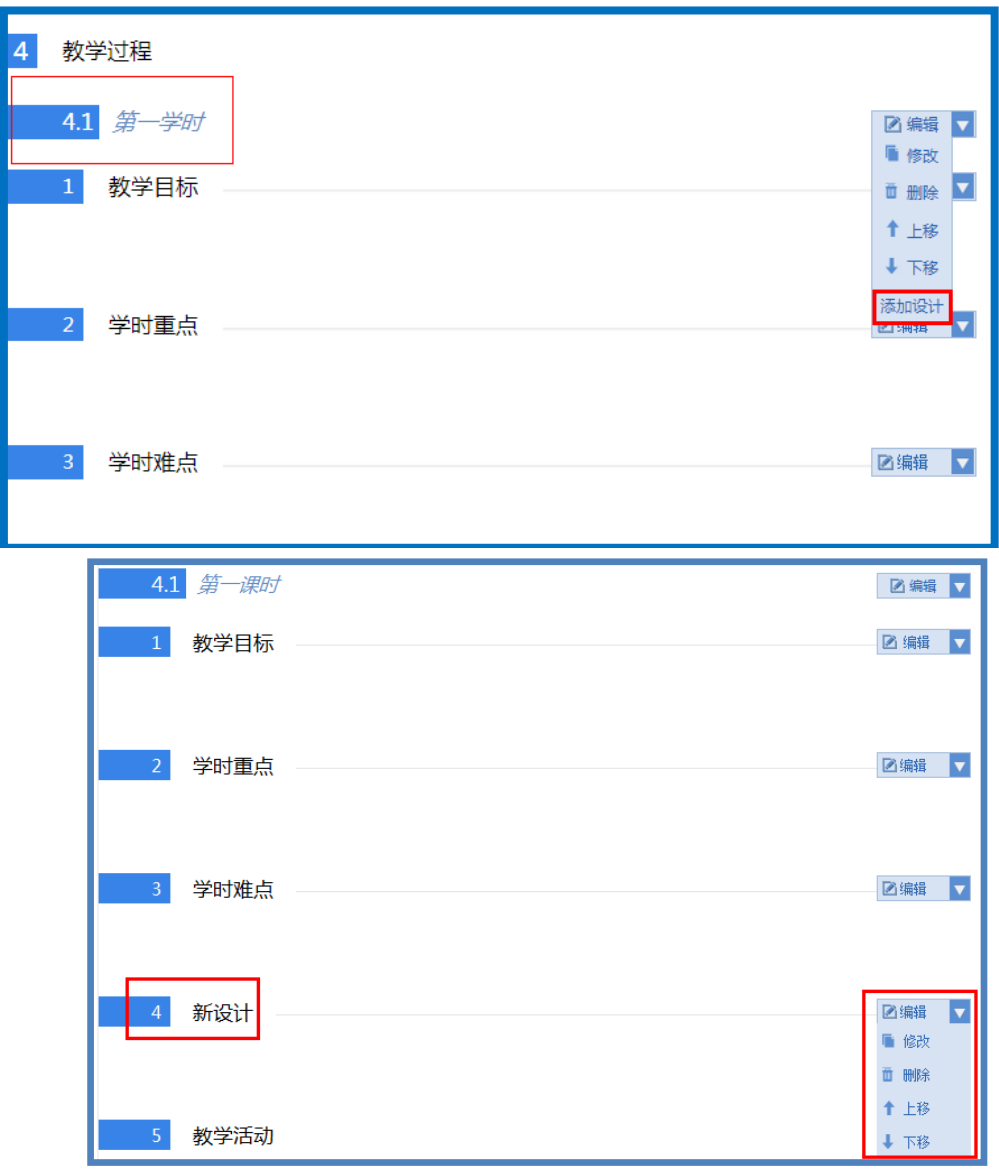

"教学活动"即课堂教学步骤,您可点击下方"添加活动"按钮, 出现添加活动对话框,教师在填写了"活动标题"、"活动内容"并 选择了相应的活动学时(类型:包括导入、讲授、活动、练习、测试、 作业)后,点击"保存"按钮即可实现活动 1 的内容编辑。如需添加 活动 2,活动 3……,操作方法同活动 1。如需对添加的活动内容进 行修改,可点击相应活动右侧的编辑菜单栏,对活动内容进行修改。

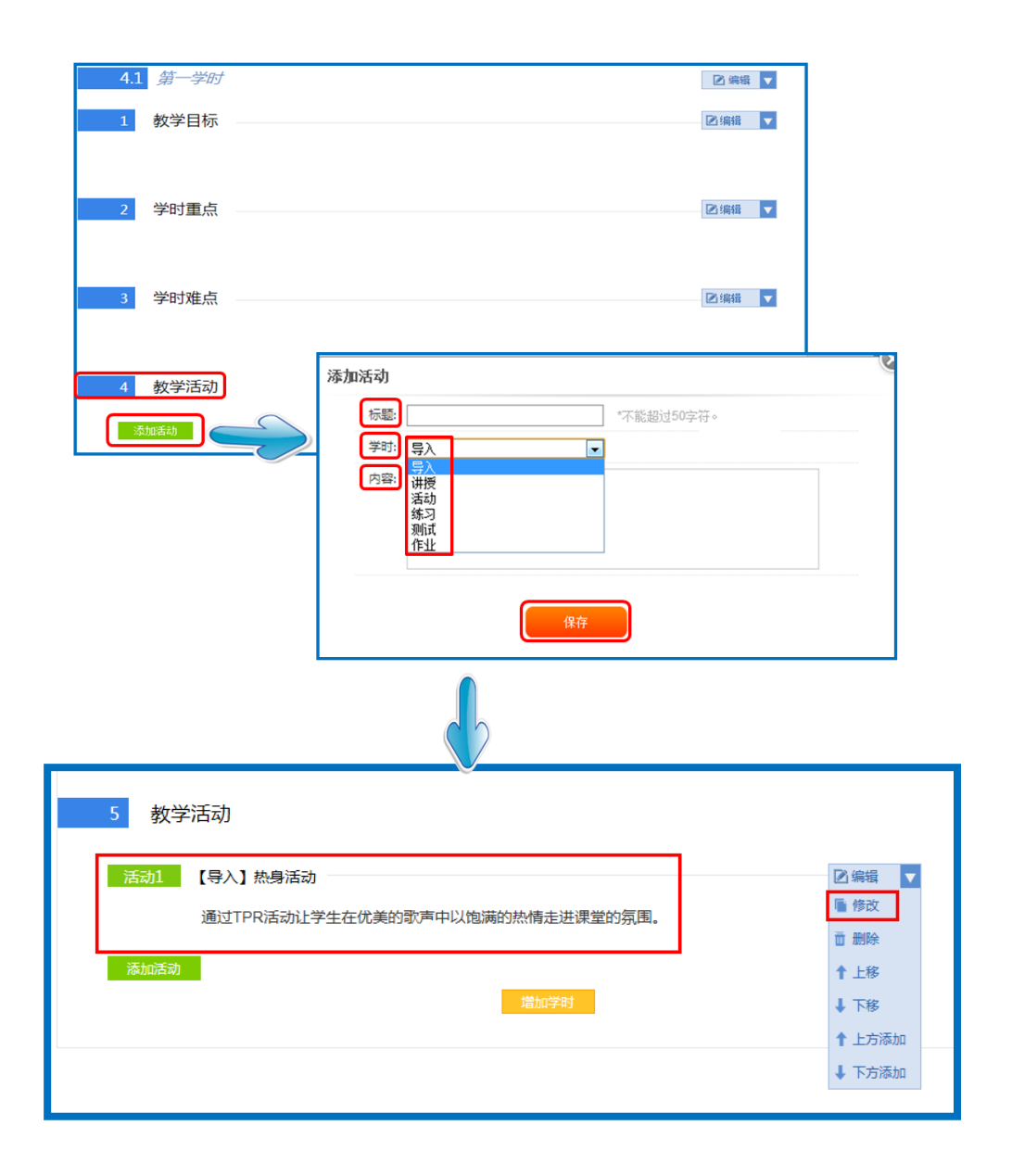

注:在进行内容编辑过程中,如想对具体的教学活动做板块上的 调整,如第三课时的整体教学内容需要与第二课时的整体教学内容调 换位置,具体可通过学时右侧编辑菜单栏中的"上移"和"下移"按 钮实现教学设计结构的上下调整。切记调整完成后,对课时名称进行 编辑修改。

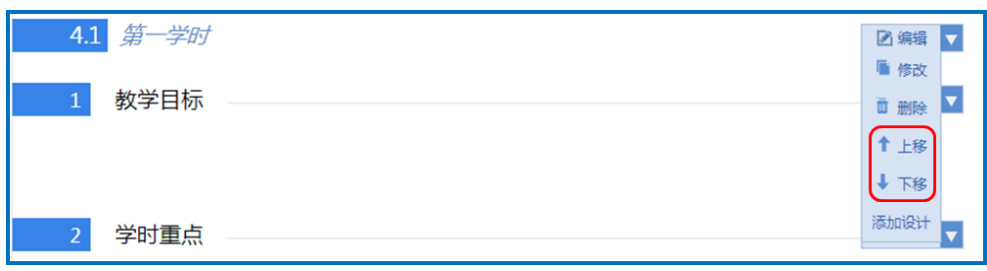

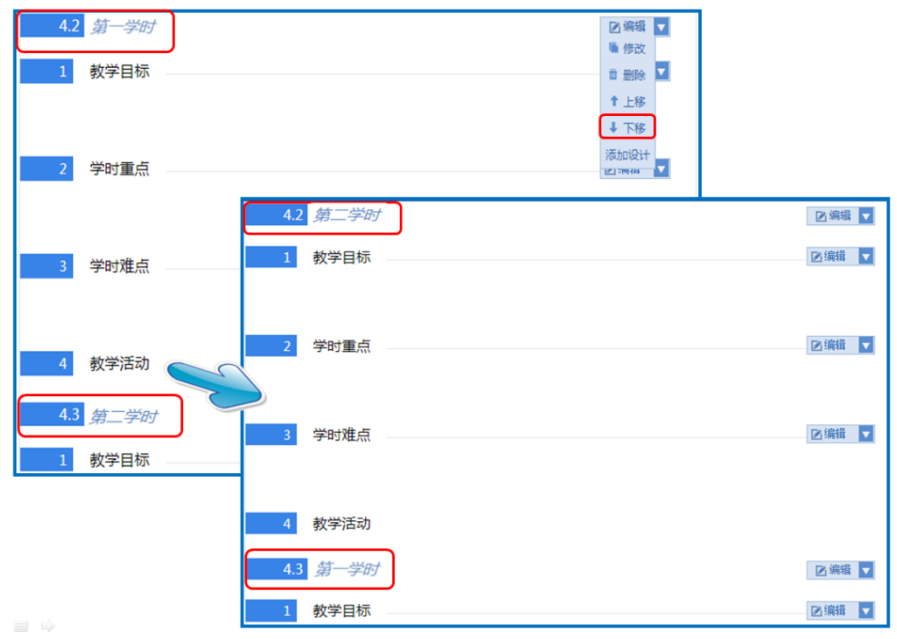

下移成功后,我们将第一学时部分移回首位,点击"上移"即可。

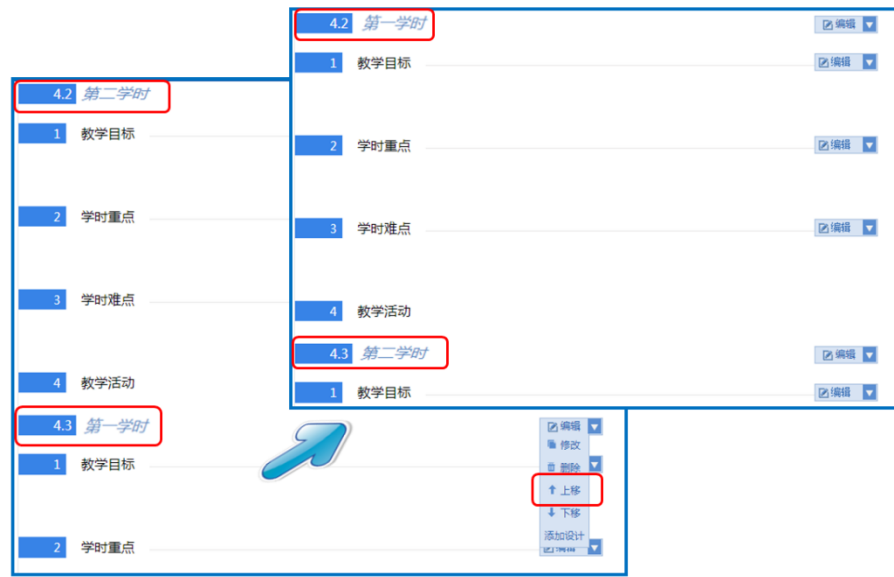

在教学设计的撰写过程中,您可根据课堂教学的设计需要,添加 教学学时、教学设计及教学活动。在教学过程的编辑页面中,您会发 现课程编辑页面有"添加设计"、"添加学时"、"添加活动"三种 编辑按钮,接下来将逐一为您介绍:

添加设计:教学过程——第\*\*学时——编辑框的最下端,实现的 是教学过程某一具体学时下的教学内容的添加,如第一课时下的教学 目标、教学重难点、学情分析等。添加的新设计位于"教学活动"上 方,在新设计右侧的编辑菜单栏中,即可选择相应选项对新设计进行 编辑。

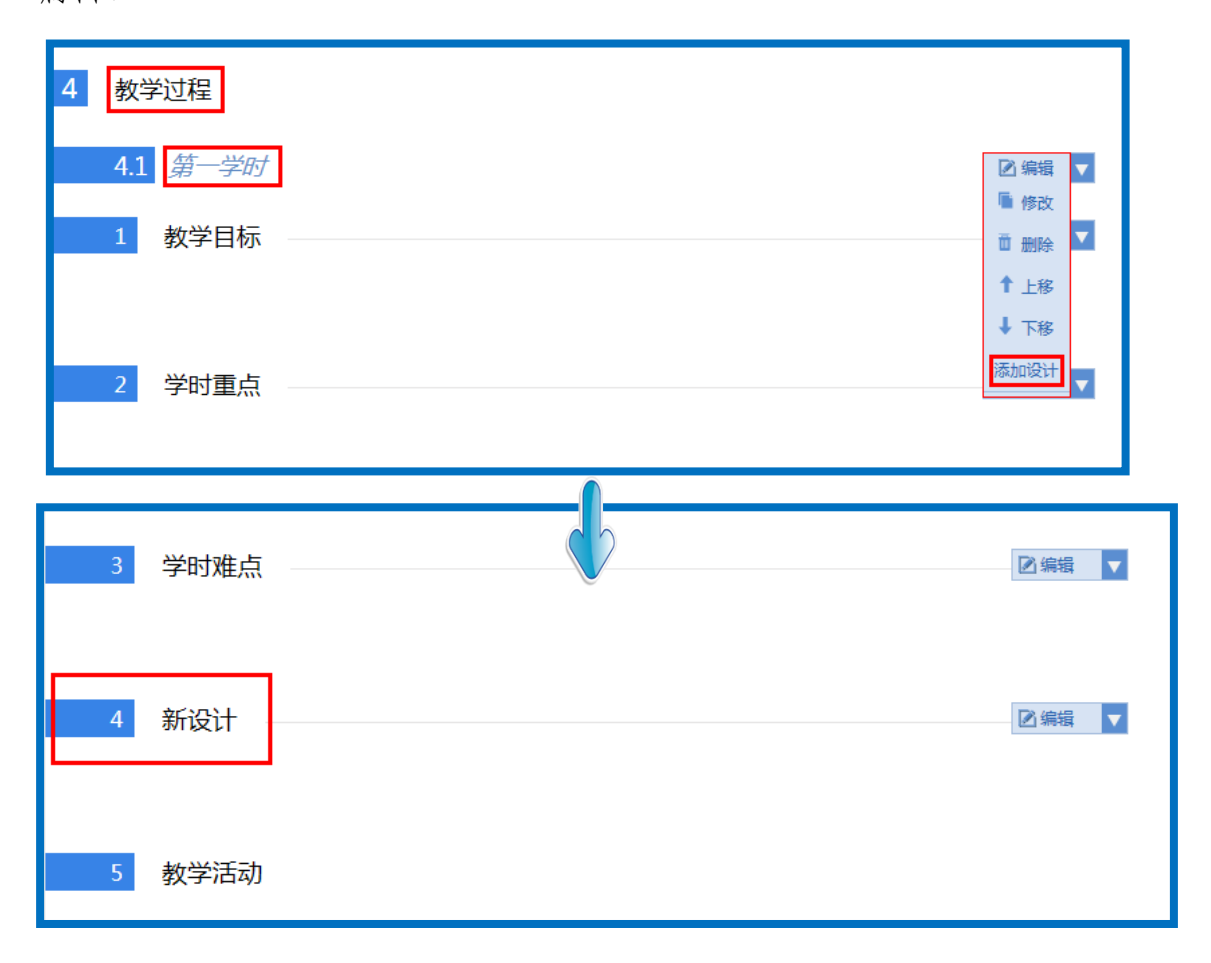

添加学时:此按钮位于教学过程的下方,实现的是所晒课程教学 过程的学时添加,添加的最大学时限制为 3 学时。

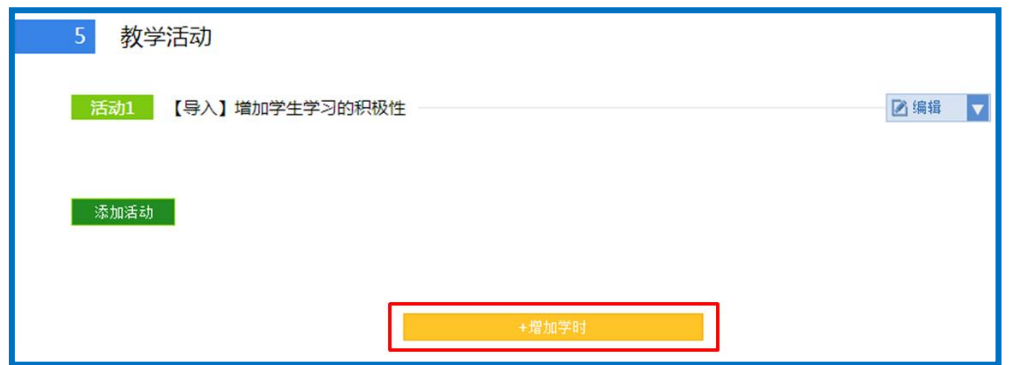

添加活动:此按钮位于教学活动的下方,实现的是所晒课程教学 过程中某一课时具体的教学活动内容的编辑添加,具体操作方法见 "教学活动"编辑操作方法。

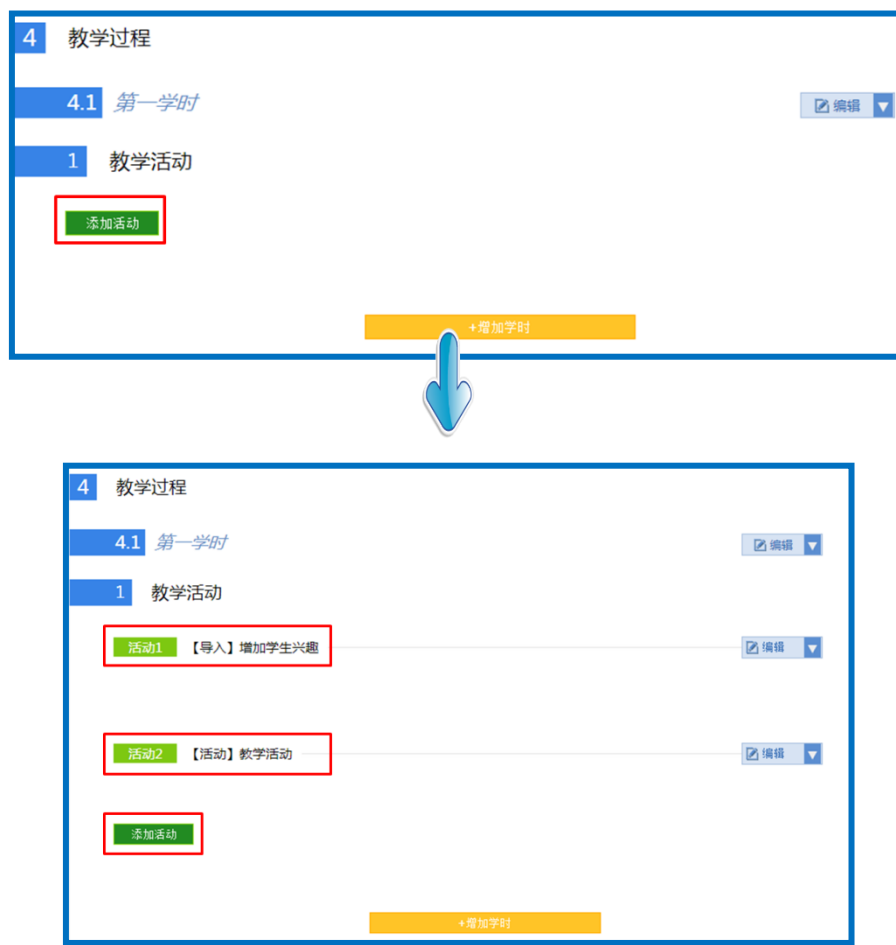

以上是撰写教学设计的全部操作步骤,教师完成此步骤后点击页 面底部"下一步"即可进行下一步的操作。

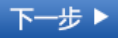

### (二)上传资源

 此步骤主要是将您之前所准备的课堂实录、课件、课后作业和其 他相关的数字教育资源上传至平台。进入上传资源界面,您可以看到 所晒课程的名称、学科、版本以及学时数。

接下来将为您介绍如何将课堂实录、微课、课件、素材资源、课 后作业等内容在平台上进行上传。

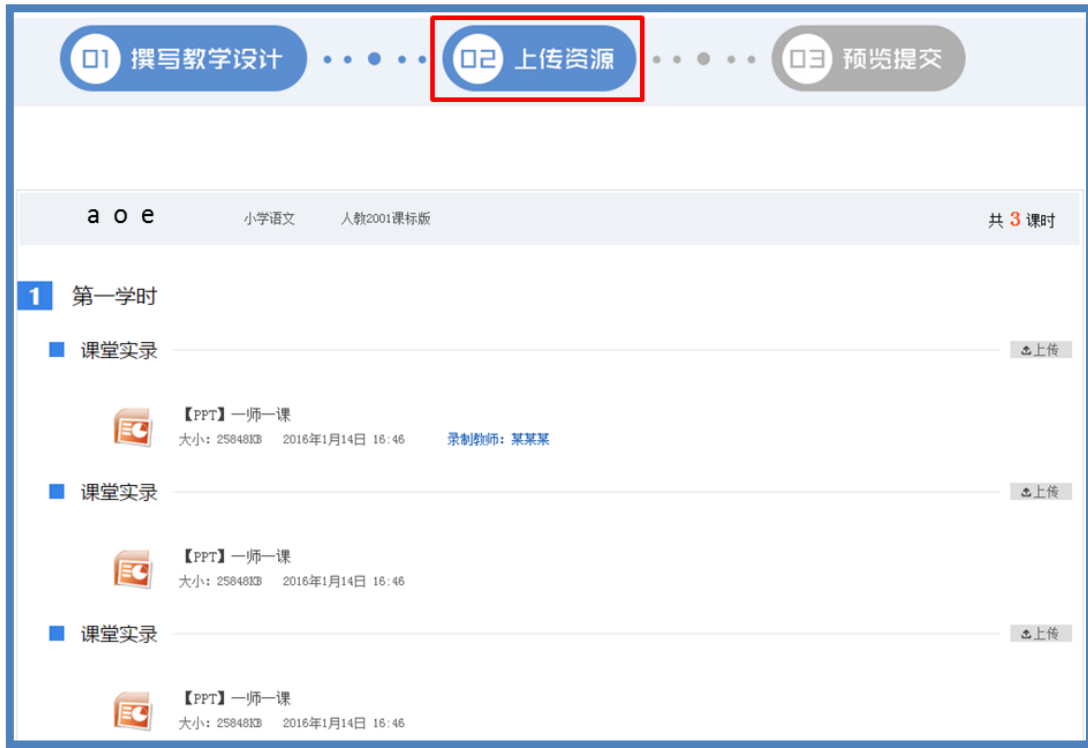

#### **1.**课堂实录

课堂实录是指教学过程视频,展现的是课堂教学的所有内容,过 程要完整(最低不可少于 30 分钟),画面清晰。建议教师做好课堂

实录后对其进行适当的后期剪辑处理,在适当环节插入教学资源呈现 画面,保证资源呈现画面清晰可见。

您在制作课堂实录的时候请注意以下几点:

● 录制课堂实录要有片头,片头时长不超过 5 秒。内容包括: 课 程名称、年级、上/下册、版本、主讲教师工作单位和姓名等;

● 课堂实录的格式以 MP4 文件为主, 其他主流视频格式均可;

- 课堂实录原片分辨率在 720\*576 或以上;
- 码流为 0.5-1Mbps;

教师上传课堂实录时,点击"上传"按钮,在弹出的信息框里填 写资源名称,点击"选择新文件"按钮,查找您已准备好的视频文件, 点击"上传"按钮将视频进行上传,完成后点击"保存"即可。

注:本次活动无需教师下载、安装视频转码及视频上传插件。

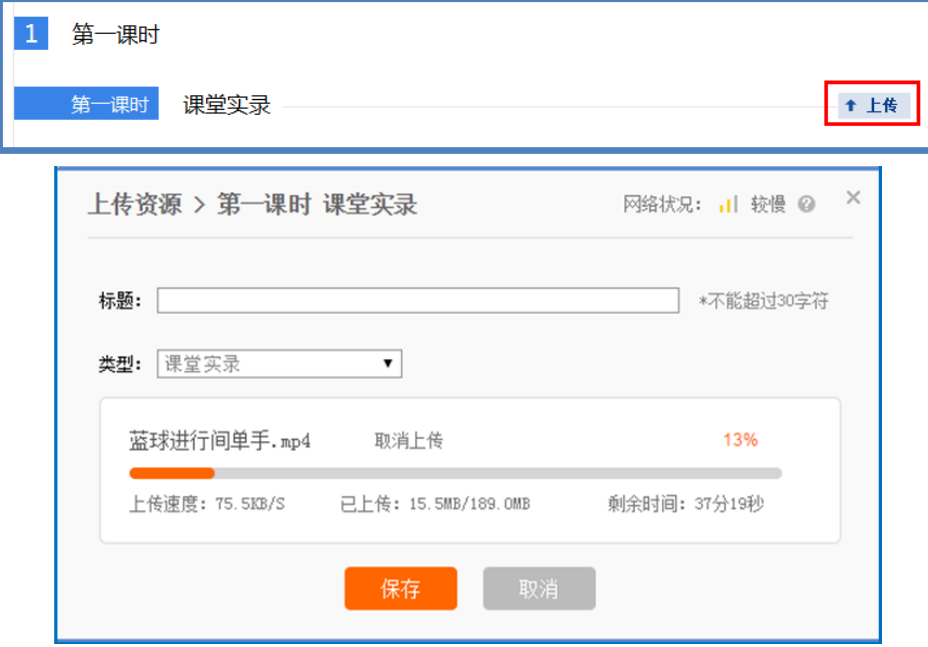

### **2.**微课

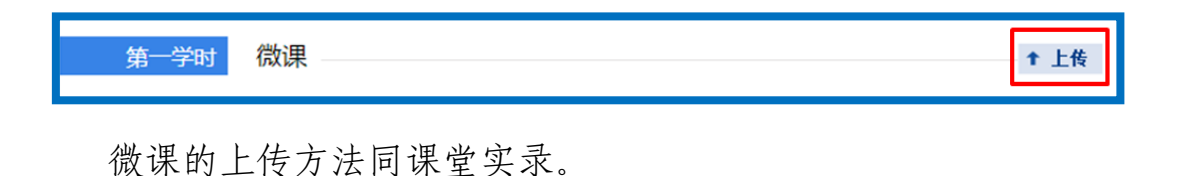

**3.**课件

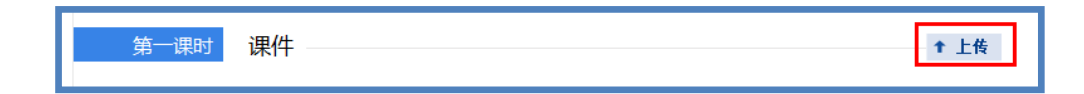

课件上传方法同课堂实录,单个课件的大小不能大于 500M。

### **4.**素材资源

您在课堂教学过程中用到的素材资源可在此上传。上传时需对资 源类型(类型包括:素材、教材分析、教学案例、教学设计、微课、 习题、实验、工具、数字教材、课标解读、教材教法分析、课件、课 堂实录)进行选择,其他操作方法同课堂实录,完成后点击"保存" 即可。

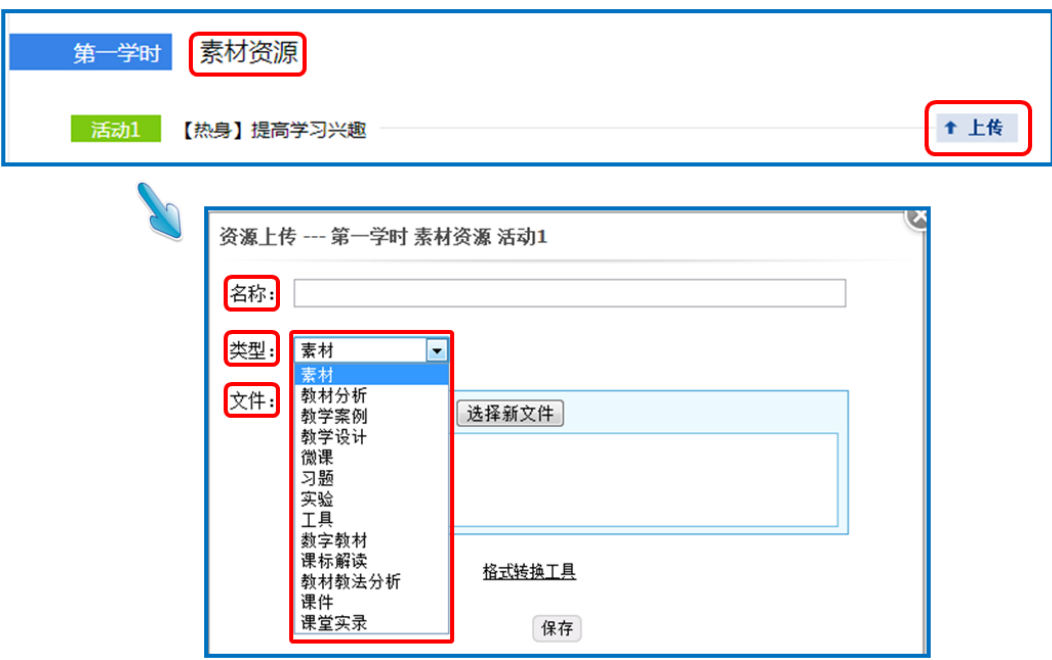

# **5.**课后作业

学时作业、课后作业等各种作业类型均可上传,上传方法同素材 资源。

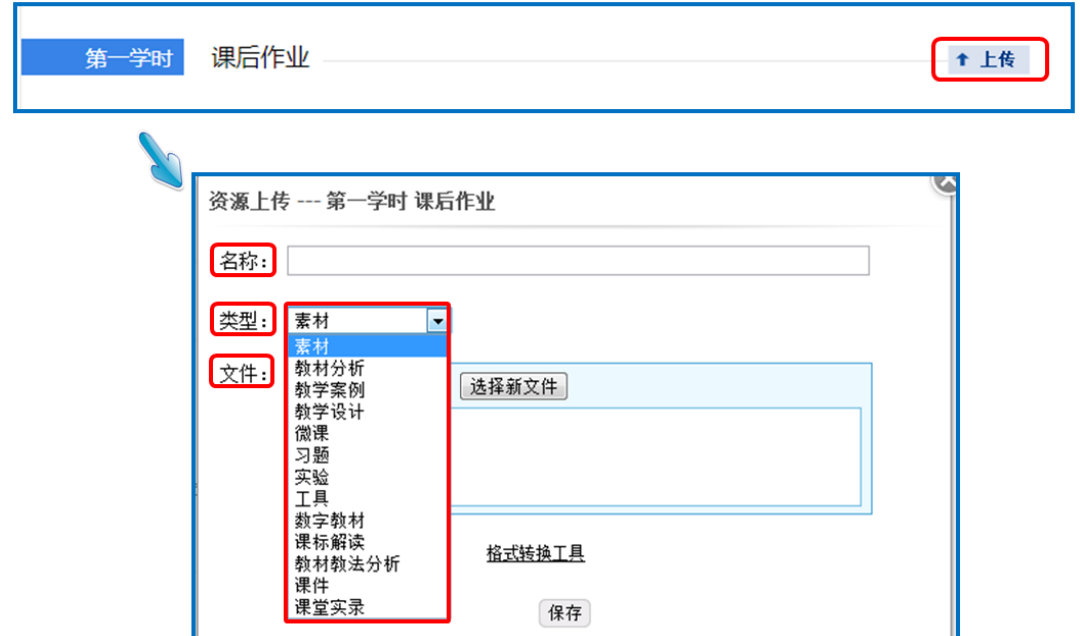

当您的资源完全上传完毕后,页面底部会出现"上一步"和"保

存并预览"两个按钮。点击"上一步"按钮,可回到您之前教学设计 的编辑页面,此时您仍可对教学设计内容进行修改编辑;点击"保存 并预览"按钮,即可进入预览提交页面。

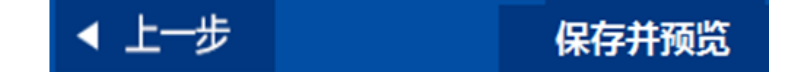

(三)预览提交

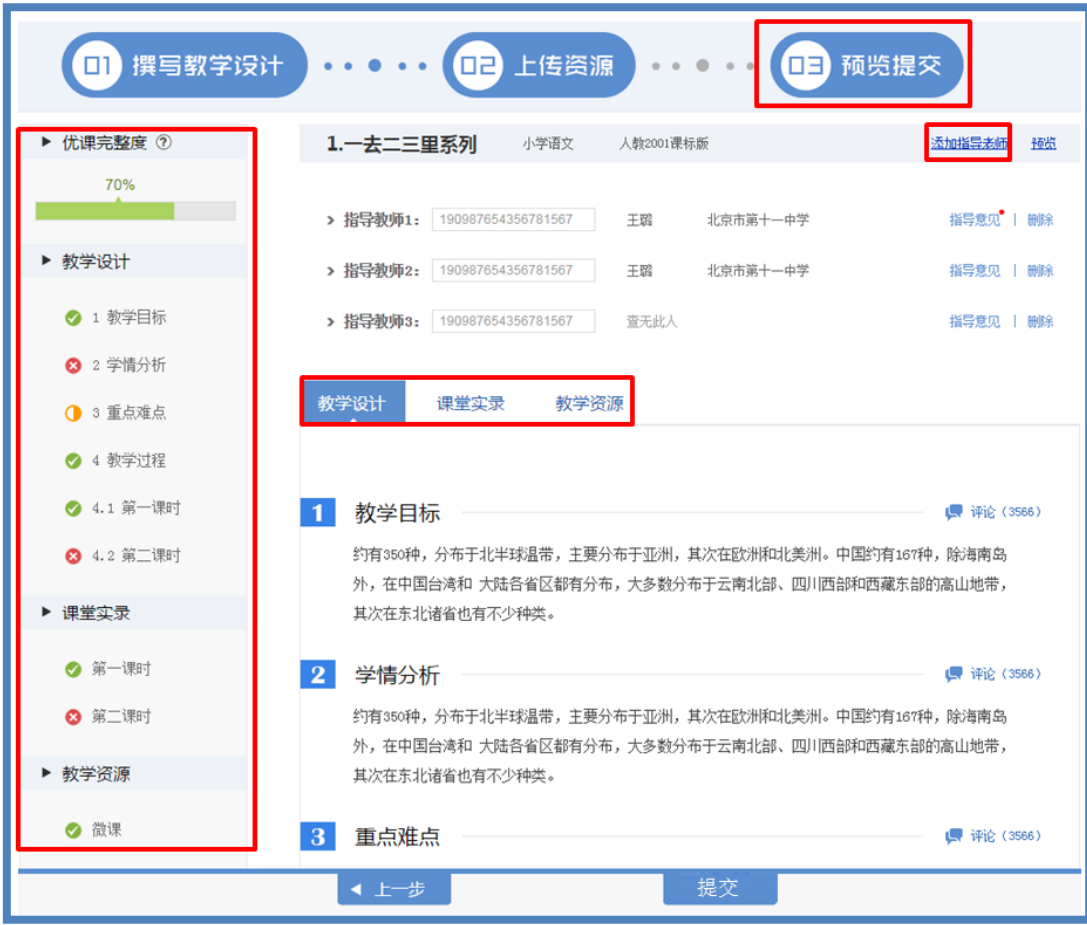

进入预览提交界面,会出现您本次活动所晒"优课"的全部内容 以及所晒课程的完整度显示区,在此界面,你可通过切换教学设计、 课堂实录、教学资源等按钮整体预览您即将提交的"优课"。在界面

的左侧的优课完整度显示区,点击显示区里的晒课环节,均可实现课 程内容的具体定位,方便您的整体浏览与操作。需要提醒您的是:您 仍可返回上一步对您撰写的教学设计和上传的资源进行修改完善。

在界面的上方点击"添加指导教师"按钮,输入您所邀请的指导 教师的身份编号,点击"申请指导"按钮,发出本次指导邀请,等待 指导教师指导。点击"指导意见"按钮,可查看指导教师给出的指导 意见。点击"删除"按钮,则删除指导教师。

注:成功报名参与本次活动的人员(教师,教研员、其他科研人 员等)均可担任指导教师,每位教师至多可添加 3 位指导教师。

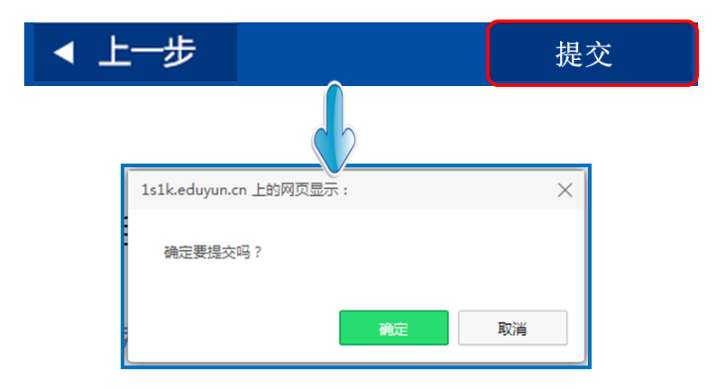

当您点击"提交"按钮后,页面会出现提示框,

点击"确定"按钮,页面跳转到"我晒的课"页面下。

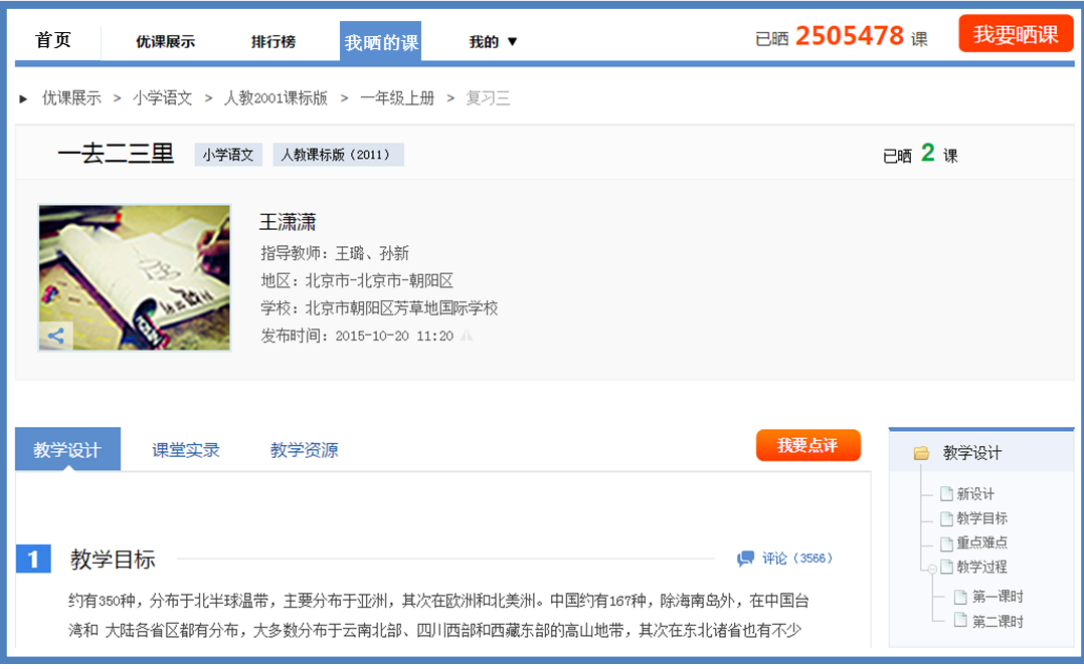

# (四)我晒的课

完成了教学设计的撰写,教学资源的上传以及提交预览后,即来 到"我晒的课"。在此界面,您可分年度查看 2014 年度或 2015 年度 的 "晒课",方便您对自己的"晒课"内容进行管理。

![](_page_17_Picture_3.jpeg)

#### **1.**查看晒课

点击"我晒的课",此界面下点击"全部"按钮,您可在此板块 下查看所有您所晒"优课"的各种状态,如"待提交"、"待审核" "已发布"、"被退回"。

![](_page_18_Picture_2.jpeg)

"已发布"状态下,您可在该类别下查看您已通过管理员审核的 所有晒课记录。点击课例图标或课例名称即可对列表中的"优课"进 行浏览。

#### **2.**修改晒课

"待提交"状态下,鼠标移动到课程名称区域,出现"修改"按 钮,点击后跳转至您未完成的晒课界面,您仍可对教学设计进行撰 写,可上传教学资源。

"待审核"状态下,点击 "修改"按钮,可跳转至撰写教学设 计页,此状态下,您可点击"下一步"上传教学资源。

"被退回"状态下,您可在该类别下查看未被管理员审核通过的 晒课记录,对列表中被退回的课程进行修改后可再次上传。

注:在以上三种状态下,您可对所晒的课进行重新修改。但是当 您所晒的课被评优之后,将不能对本课再做出任何修改。

## **3.**删除晒课

![](_page_19_Picture_24.jpeg)

如果您认为您所晒"优课"不能完全展现您的实际水平,想换课 重新参"晒"或想对已确认提交的课程进行修改,可点击"删除"按 钮,即可对所晒课程进行完全删除,此操作需谨慎。